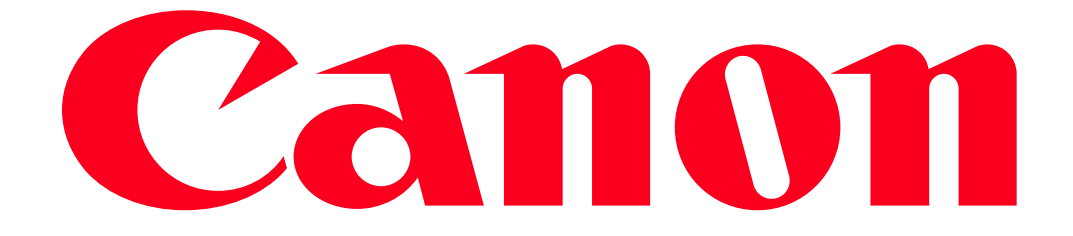

Playback via Browser: Viewing Recordings Using a Web Browser on an iOS or Android Device

With the Playback via Browser function, you can use the Web browser on any device equipped with a Wi-Fi receiver (iOS/Android devices, computers, etc.) to access the camcorder. You can then play your recordings using the Web browser and even save local copies of them on your device.

When using an NFC-compatible Android device, you can connect the camcorder and the device with a simple operation.

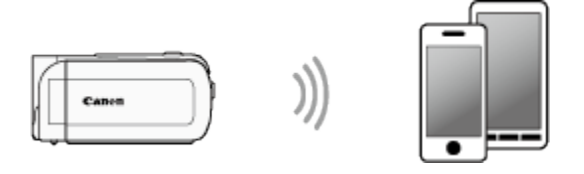

**NOTE** 

- The example procedure below is shown in iOS 7.0. Operations may differ depending on the smartphone you use. For more information, please refer to the smartphoness instruction manual.
- Depending on the device, OS, browser, movie format and video quality, you may not be able to play back or download recordings. For details, please refer to System Requirements for Smartphone Applications (HF R62) .

The procedure for using the Playback via Browser function to view images with a web browser (smartphone, etc.) is explained below.

1. Turn on the camcorder.

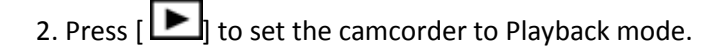

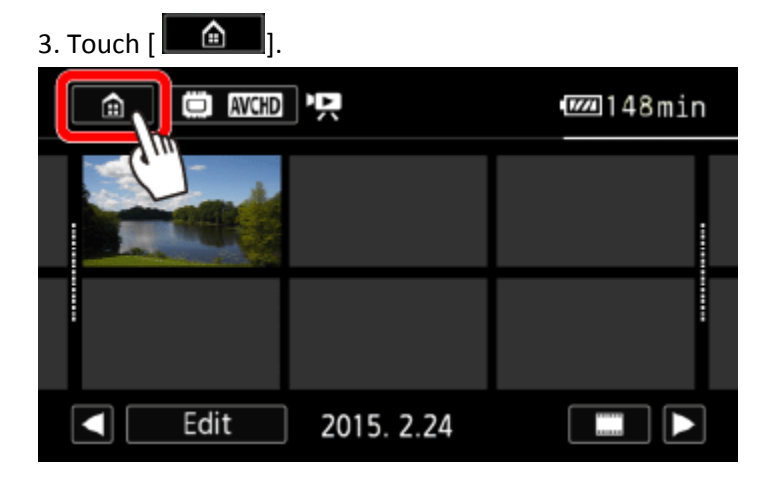

4. Camcorder:  $\bigcirc$  Drag your finger left/right to bring the [Wi-Fi] menu to the center, and then  $\bigcirc$  touch the icon to open it.

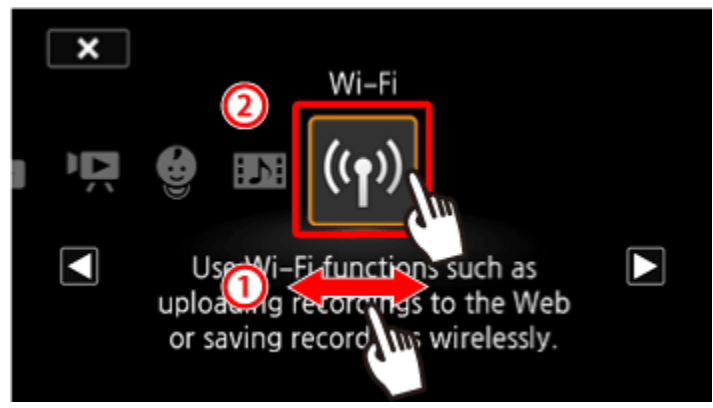

5. Camcorder:  $\bigcup_{n=1}^{\infty}$  Drag your finger up/down to bring [Playback via Browser] to the center, and then  $\Omega$ touch [OK].

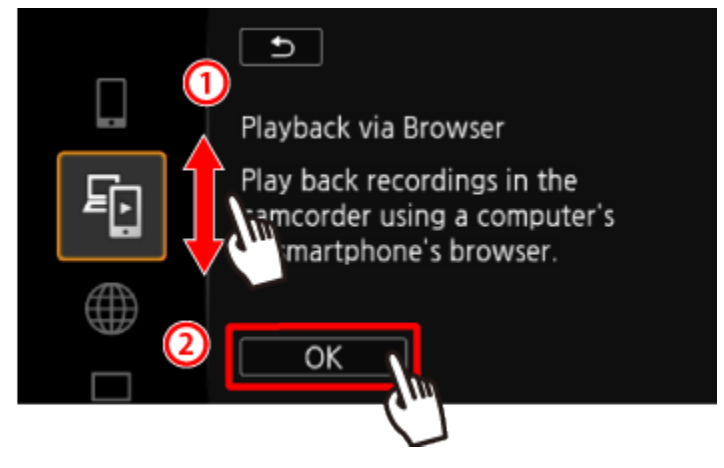

- The camcorder's SSID (network name) and password will appear.
- The camcorder will be ready to connect with the smartphone.

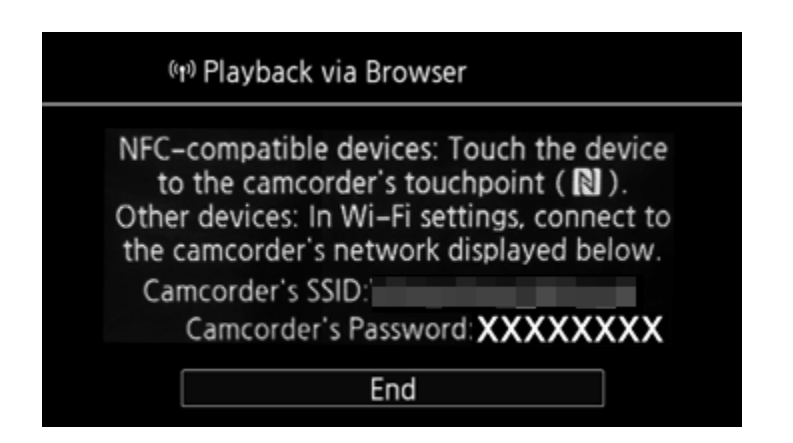

6. Camcorder: From any movie index screen, activate the Playback via Browser mode.

6-a. Pairing an NFC-compatible device

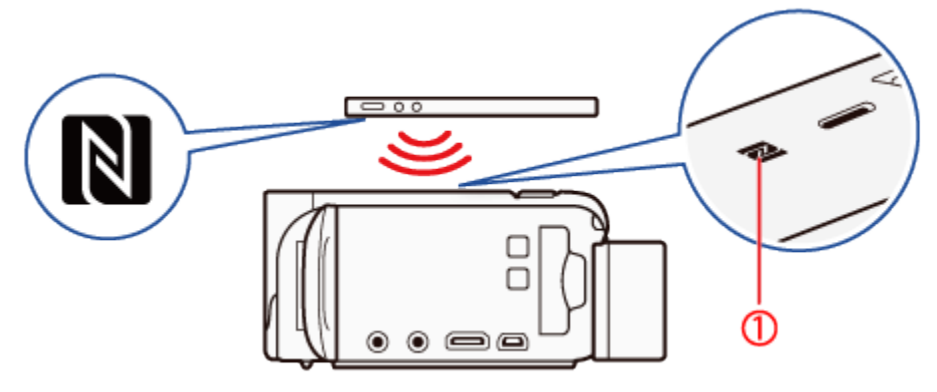

# $\mathbf{0}$ : NFC touchpoint

6-a-1. Touch the NFC touchpoint  $\mathbb N$  on the Android device\* to the NFC touchpoint  $\mathbb N$  on the camcorder.

- Align the center of the NFC touchpoints on both devices. If there is no reaction, try changing the position of the Android device slightly while it is touching the camcorder.
- When the device is recognized, the Android device will emit a sound\*\* and the CameraAccess plus app will start automatically.
- If CameraAccess plus is not installed, a confirmation screen will appear. In this case, please install CameraAccess plus

\* For illustration purposes only. For details about the devices NFC function and the location/mark of the NFC touchpoint, refer to the instruction manual of the Android device used.

\*\* Depending on the settings and specifications of the Android device used, no sound may be emitted.

## 6-a-2. Touch [OK]

- When the Wi-Fi connection is correctly established, the default browser app will open and the Playback via Browser screen will be displayed automatically.
- Camcorder: [Connected] will appear on the camcorders screen.

## **NOTE**

When using NFC-compatible devices.

- When touching an NFC-compatible device to the camcorder, be careful not to forcibly hit the device against the camcorder. Using excessive force may damage the camcorder or NFC-compatible device.

- If the NFC-compatible device or the camcorder is covered by a protective case, the devices might not be able to connect wirelessly.

- If the camcorder unintentionally comes into contact with an NFC-compatible device (for example, inside a carrying bag), the camcorder may turn on on its own. You can set  $\bigoplus$   $\mathbf{F}$  >  $\blacktriangleright$  [NFC] to [Off] to prevent this.

• Depending on the connection and the strength of the wireless signal, there may be interruption in the live video image or the response may be slow.

The following types of MP4 scenes will be recognized as multiple files on other devices. - Scenes exceeding 4 GB.

- Scenes recorded at 35 Mbps exceeding 30 minutes.
- Scenes recorded at a video quality other than 35 Mbps exceeding 1 hour.
	- For details about Wi-Fi connections on computers and other devices, refer to the instruction manual of the OS, computer or device used.

6-b. Devices not compatible with NFC

6-b-1. iOS/Android device: Activate Wi-Fi in the settings screen.

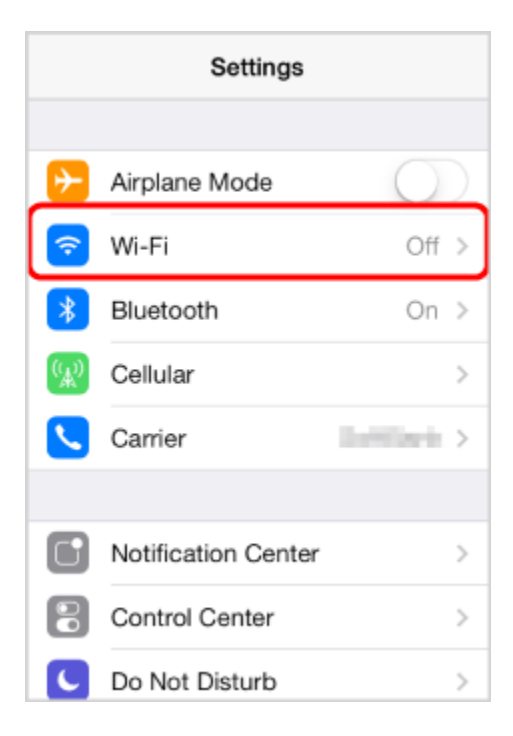

• The network names of detected access points will appear.

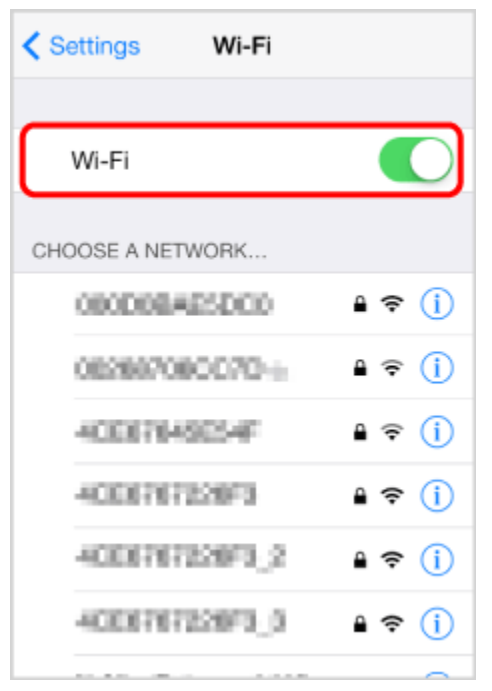

6-b-2. iOS/Android device: Touch the network with the same SSID as that of the one from step 5.

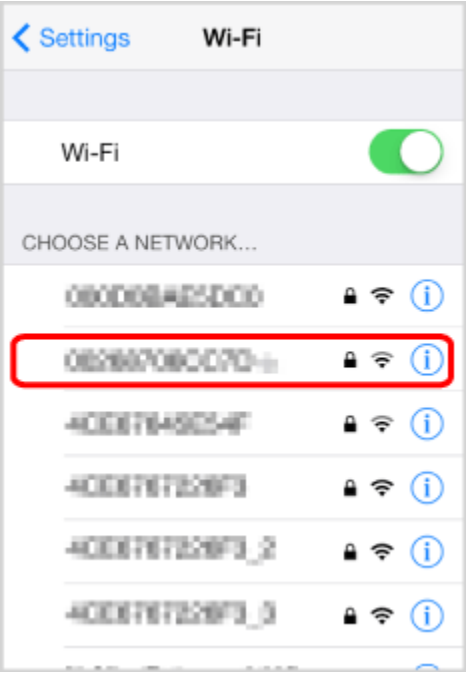

6-b-3. iOS/Android device: Enter the password (first time only).

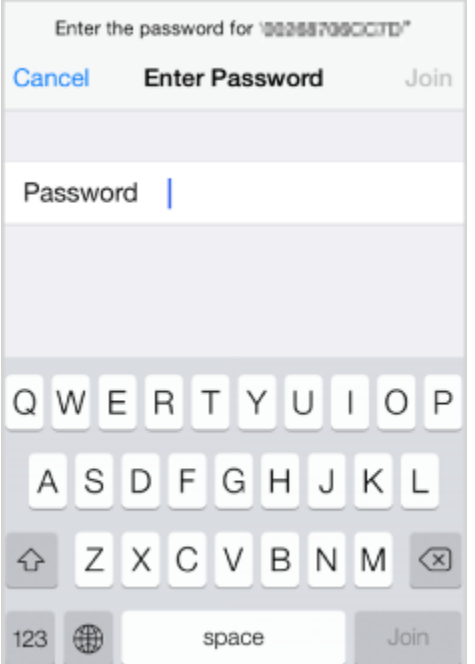

• [Connected] will appear on the camcorders screen and the connection will be established.

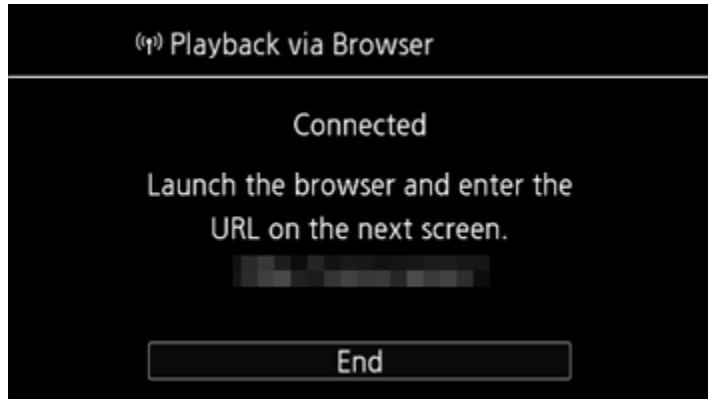

## NOTE

As long as you do not reset the camcorders Wi-Fi password, you only need to enter the password the first time you connect the device.

6-b-4. iOS/Android device: Start the Web browser, and then enter the URL that appears on the camcorders screen into the Web browsers address bar.

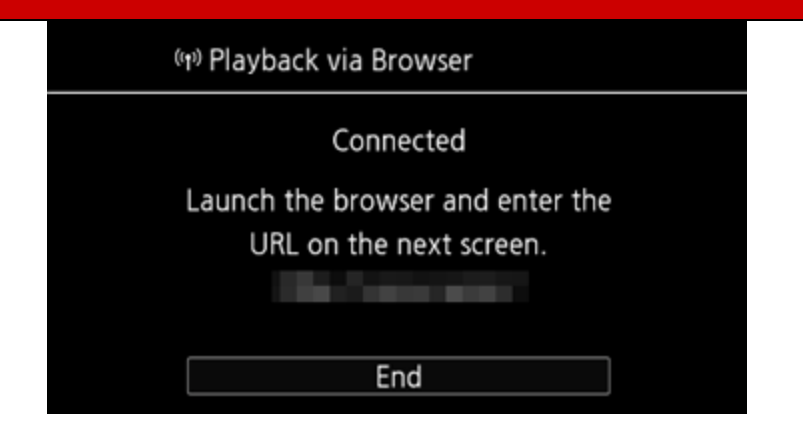

• The [Browser Preview] screen appears.

## NOTE

The URL is always the same so you may find it convenient to bookmark the URL.

7. iOS/Android device: Touch  $\Box$  Will on the upper left of the screen.

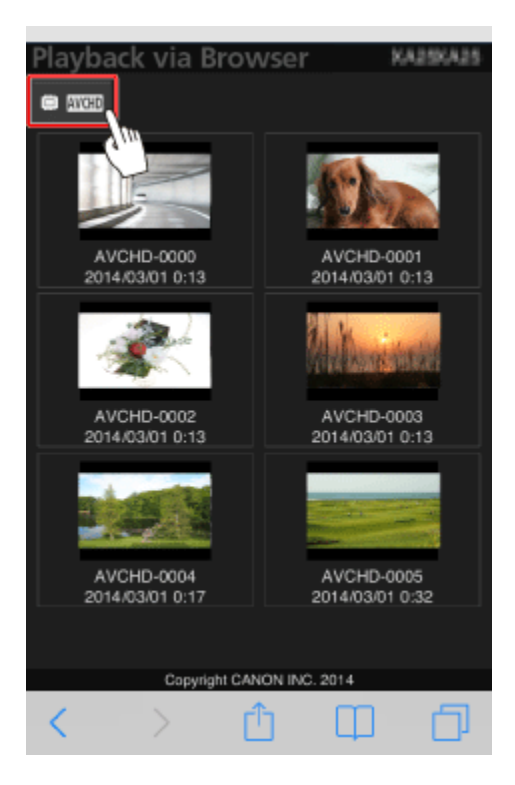

8. iOS/Android device: Touch  $\left[\frac{\text{AVCHD}}{\text{B}}\right], \left[\frac{\text{MP4}}{\text{B}}\right]$ , or  $\left[\frac{\blacktriangleright}{\text{B}}\right]$  for the desired memory.

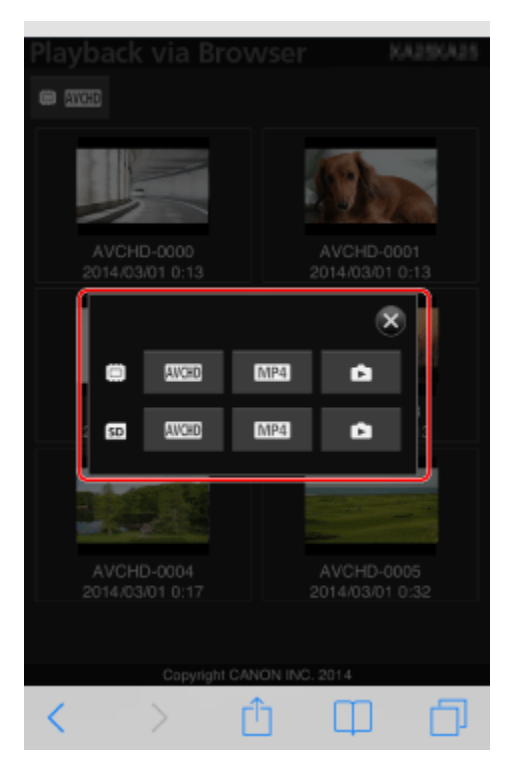

9. iOS/Android device: Touch the desired recording from the list.

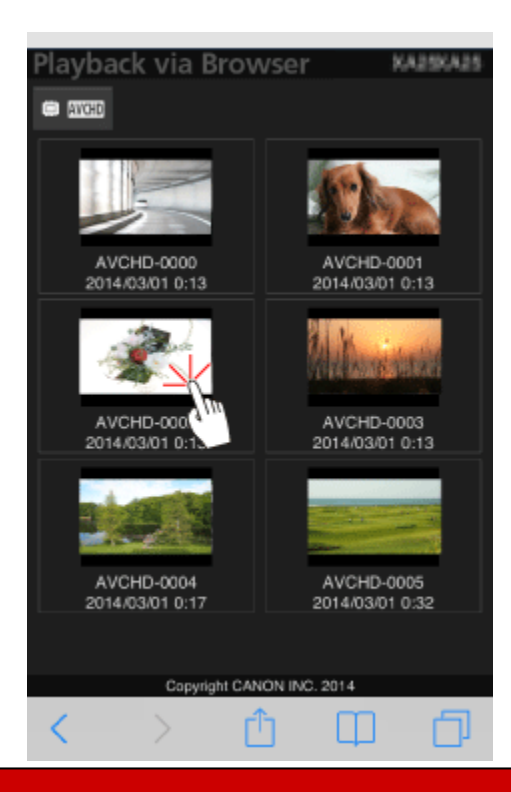

- 10. iOS/Android device: Touch the desired recording again.
	- For movies, the selected recording will start playing back. For photos, the photo will be displayed.

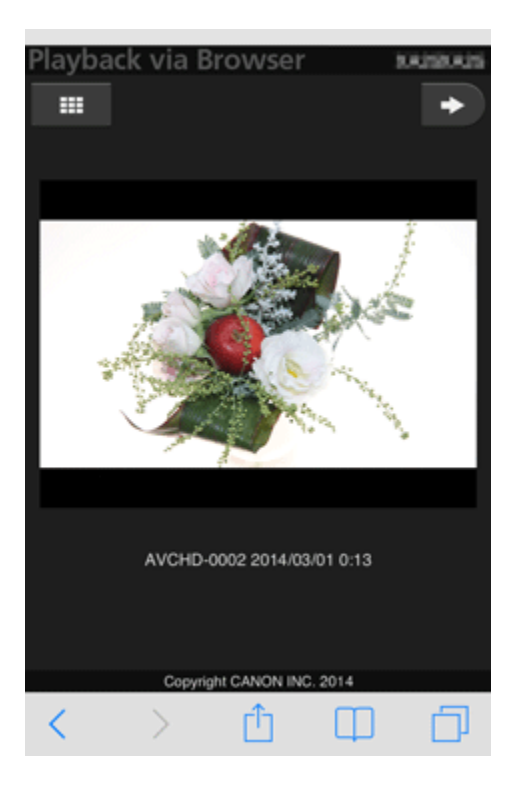

## NOTE

- AVCHD movies cannot be played back.
- Devices other than iOS devices: Touch  $[\bigodot]$  to save a local copy of the movie/photo on the device.
- Touch  $[$   $\blacksquare$ ] to return to the index screen.

11. Camcorder: Touch [End] > [OK] to end the wireless connection and turn off the camcorder.

## REFERENCE

- The following types of MP4 scenes will be recognized as multiple files on other devices.
- Scenes exceeding 4 GB
- Scenes recorded at 35 Mbps exceeding 30 minutes

- Scenes recorded at a video quality other than 35 Mbps exceeding 1 hour

• For details about Wi-Fi connections on computers and other devices, refer to the instruction manual of the OS, computer or device used.